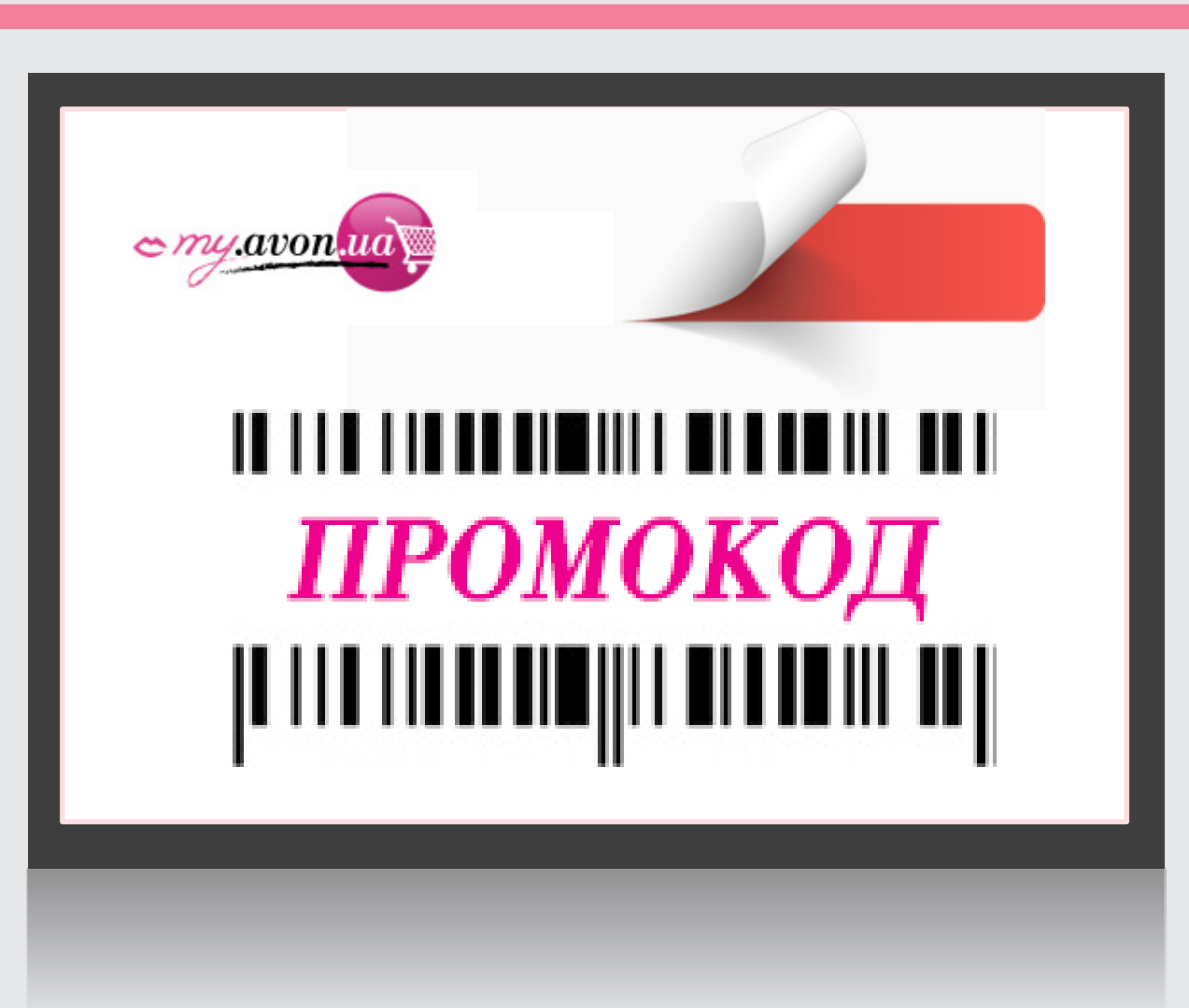

# ПРОМОКОДИ

Як активувати промокод

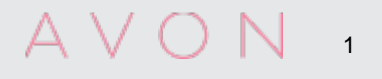

## ВАЖЛИВО

- Продукти за ПРОМОКОДАМИ враховуються до суми каталожних продажів і підлягають знижці Представника.
- Запас товарів за ПРОМОКОДАМИ в обмеженій кількості.
- Врахуйте суму продуктів за ПРОМОКОДАМИ розрахунку ліміту кредита додатково. Якщо ліміт кредиту перевищений, то продукти за ПРОМОКОДАМИ можуть бути видалені при обробці замовлення.
- Перелік промокодів та умови їхнього використання вказані на домашній сторінці сайту для Представників my.avon. ua у блоці Акції та новини від Avon.
- Фінальний список промокодів і їхню кількість перевіряємо на останньому кроці перед відправкою замовлення до Компанії.

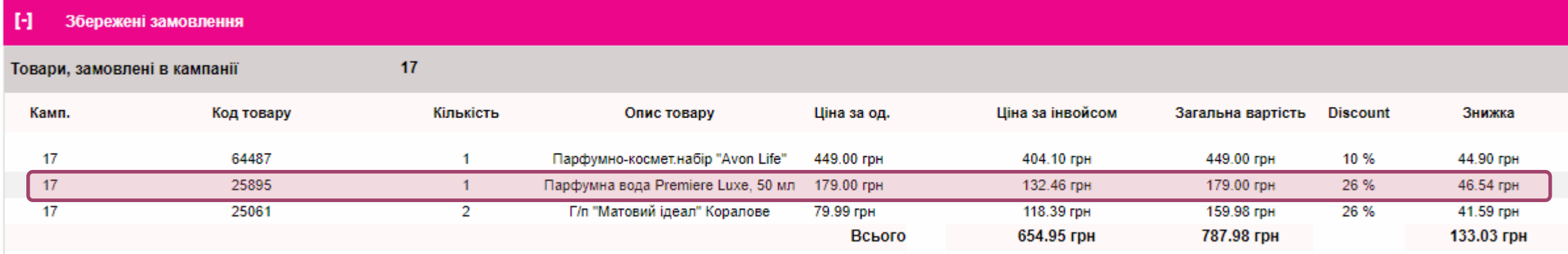

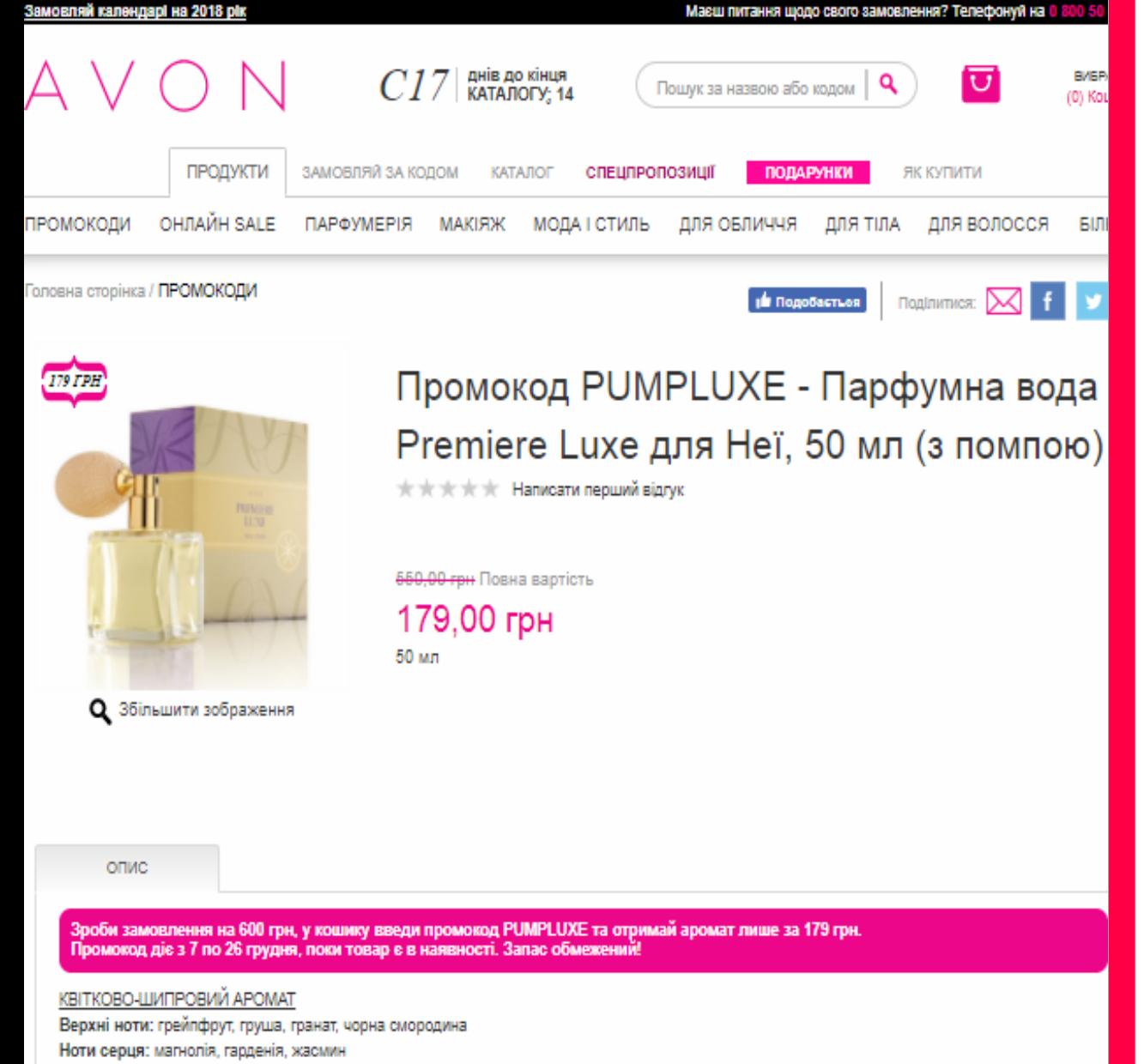

Базові ноти: пачулі, сандал, праліне

Premiere Luxe – розкішний аромат, що повністю розкриває чуттєвий потенціал трьох дорогоцінних квіток: магнолії, жасмину, гарденії.

Лімітований дизайн флакона з помпою. Спробуй класичний спосіб нанесення ароматів! Аромат легкозаймистий. Тримати подалі від джерел вогню та тепла та недоступних для дітей місцях. Виготовлено в Польші.

#### Що таке промокод *(від англ. promo code)*

Це спеціальний набір цифр або букв, який дозволяє отримати знижку, подарунок, безкоштовну доставку чи інші привілеї.

Актуальні промокоди перевіряємо у розділі «ПРОМОКОДИ» <https://my.avon.ua/1743/promokody>

Умови для використання промокоду вказані у продуктовій картці.

3

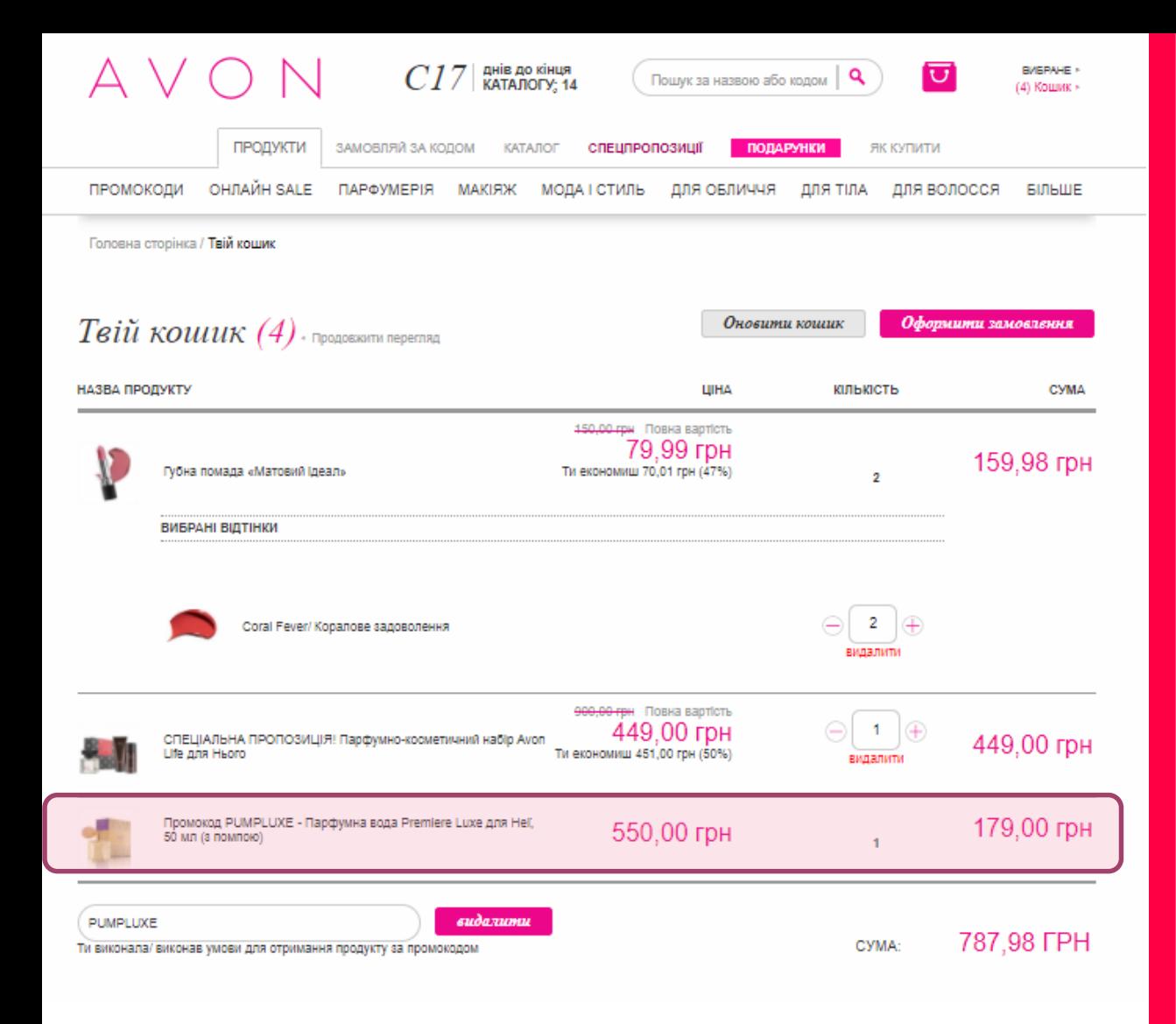

#### Як активувати промокод

У кошику вводимо ПРОМОКОД у відповідне поле і натискаємо «Застосувати»

- *1. Додаємо продукти до кошика на сайті my.avon.ua на потрібну суму, щоб виконати умови\* для отримання промокоду.*
- *2. У кошику вводимо промокод у поле під списком продуктів та натискаємо «Застосувати».*

ПРОМО-КОД (i Застосувати

*3. Після чого до замовлення автоматично додається продукт за промокодом.*

*\* Умови для використання кожного промокоду є різними та вказуються разом з ним.*

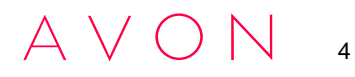

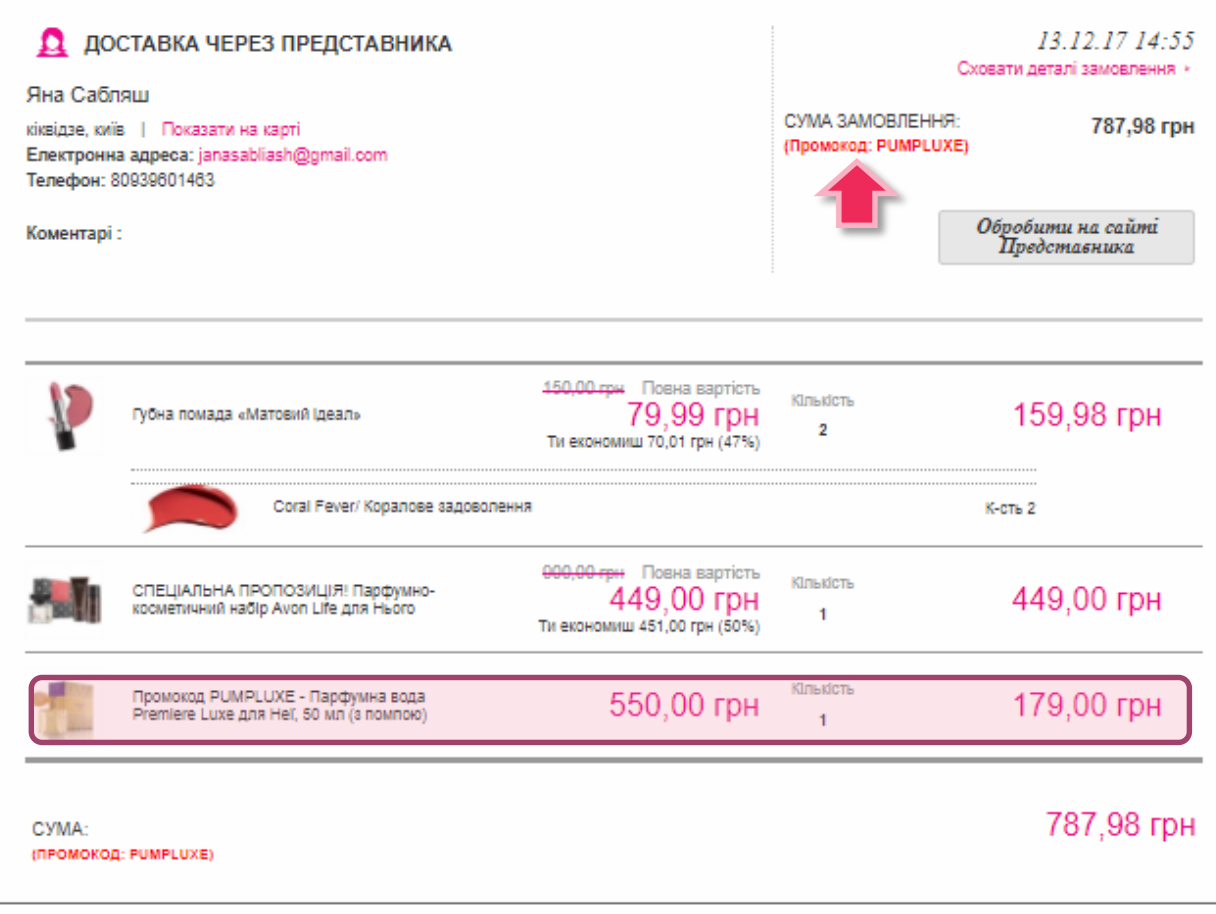

#### Як побачити замовлення із промокодом

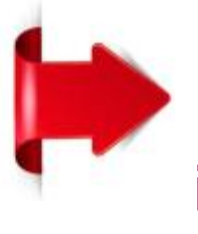

Перевіряємо замовлення від Клієнта в особистому кабінеті в інтернет-вітрині Представника

- *1. Переходимо в розділ «Замовлення» в інтернетвітрині Представника.*
- *2. Якщо замовлення містить промокод, його назва взакана біля суми замовлення.*
- *3. Натискаємо «Показати деталі», щоб переглянути продукт за промокодом.*
- *4. Якщо замовлення є першим від нового Клієнта, підтверджуємо його.*

Beauty for a Purpose

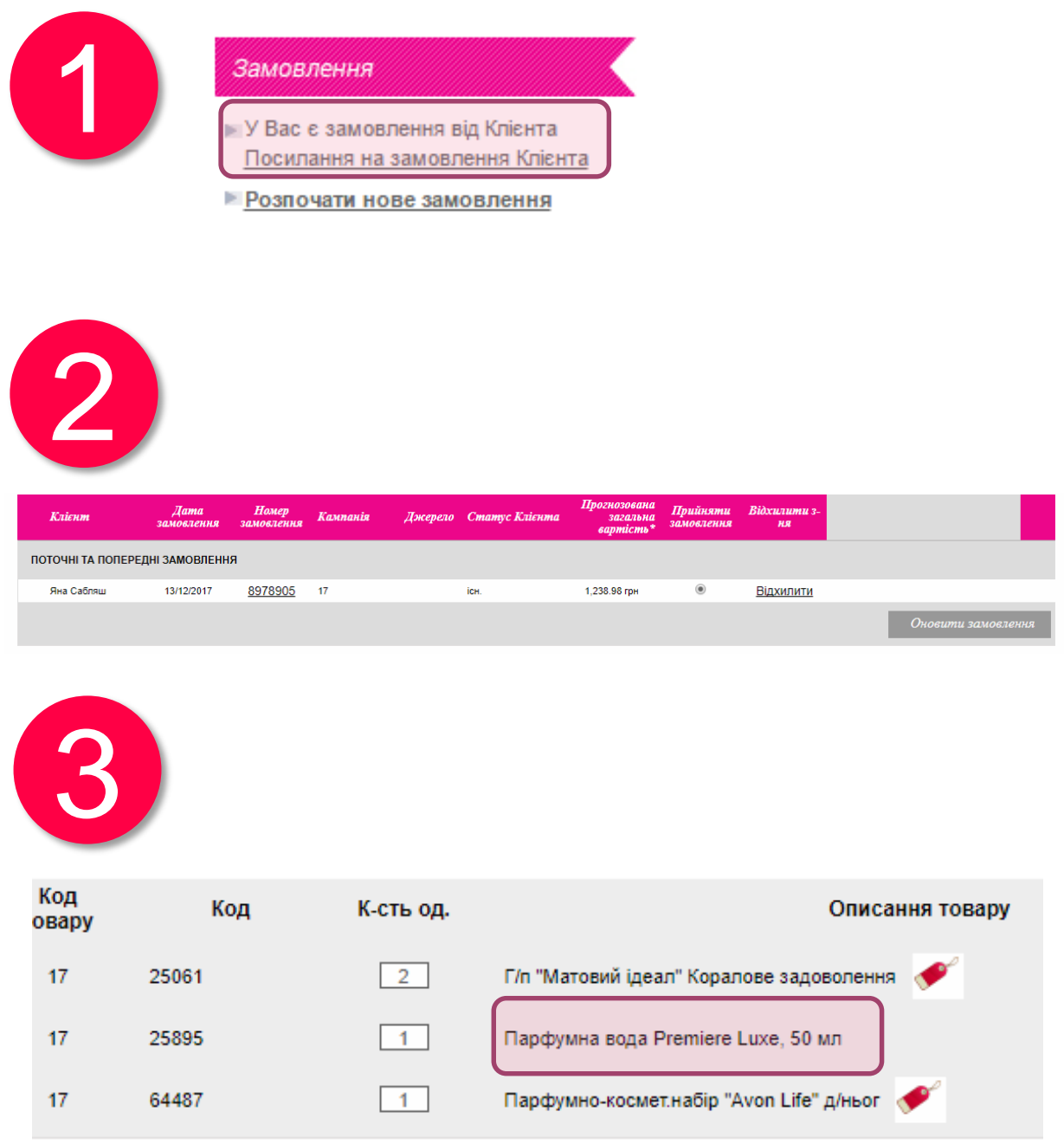

### Як відправити замовлення

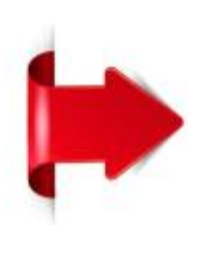

Приймаємо замовлення від Клієнта на сайті для Представника

- *1. Авторизуємося на сайті для Представника і переходимо за посиланням «Посилання на замовлення Клієнта».*
- *2. Замовлення від Клієнта вже надійшло! Приймаємо замовлення та натискаємо «Оновити замовлення».*
- **3. Зверніть увагу!** *Продукт за ПРОМОКОДОМ відразу відображається у замовленні.*

**Важливо!** *Якщо ви змінюєте замовлення клієнта на цьому кроці і не виконаєте умови для промокоду, він автоматично видалиться на останньому кроці.*

6